# **Pre-Migration Data Validation Guide**

PowerSchool Student Information System

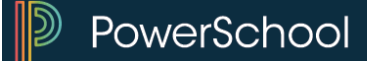

#### **Released June 12, 2015**

Document Owner: Documentation Services

This edition applies to Release 8.3 of the PowerSchool software and to all subsequent releases and modifications until otherwise indicated in new editions or updates.

The data and names used to illustrate the reports and screen images may include names of individuals, companies, brands, and products. All of the data and names are fictitious; any similarities to actual names are entirely coincidental.

PowerSchool is a trademark, in the U.S. and/or other countries, of Pearson Education, Inc. or its affiliate(s).

Copyright © 2015 Pearson Education, Inc. or its affiliates. All rights reserved. All trademarks are either owned or licensed by Pearson Education, Inc. or its affiliates. Other brands and names are the property of their respective owners.

# **Contents**

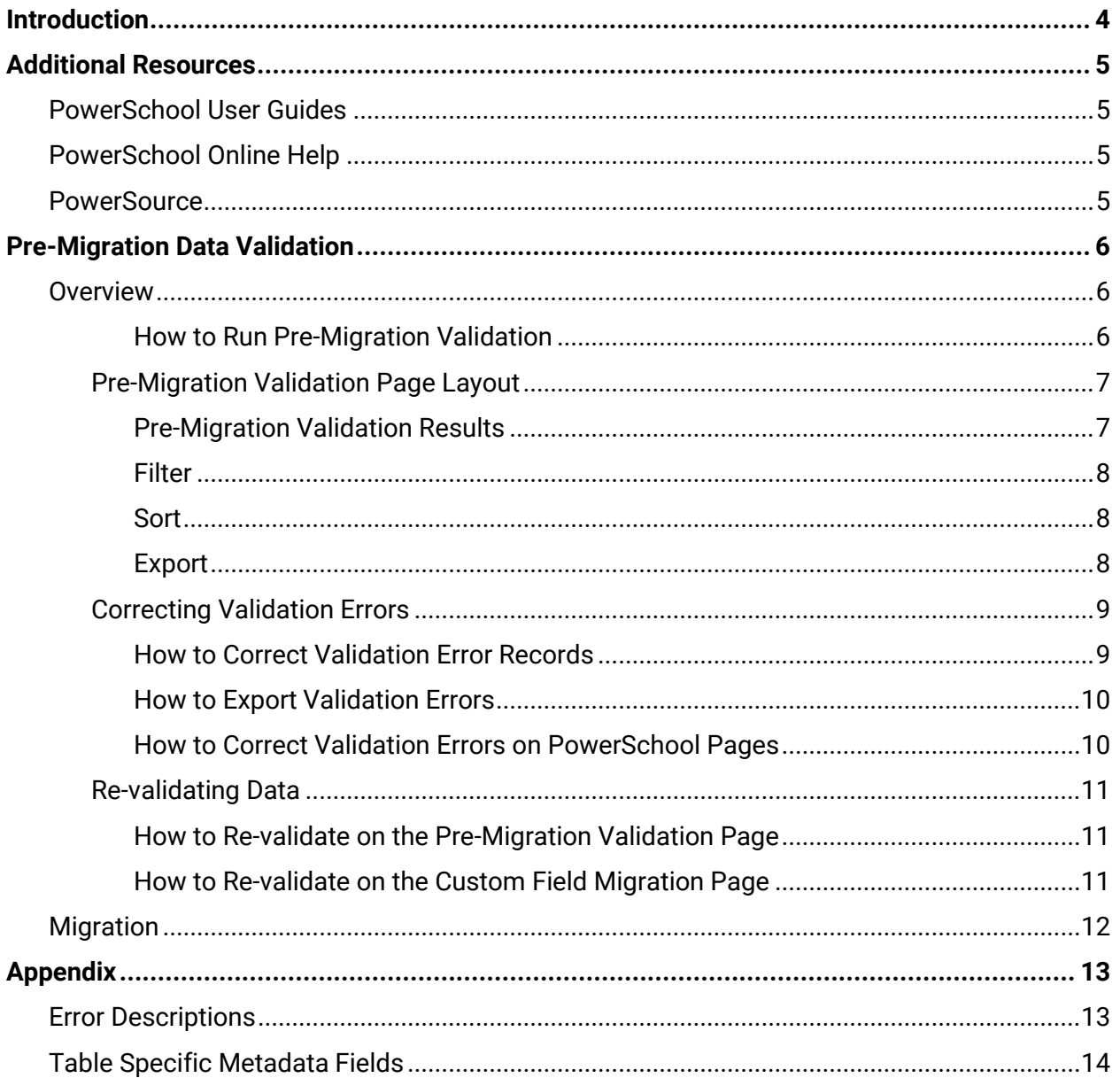

## <span id="page-3-0"></span>**Introduction**

Database extensions will be replacing state-specific legacy custom fields, providing real database extensions and solving the issues with legacy custom fields currently stored in custom CLOBs (character large object).

Prior to using database extensions, state-specific legacy custom fields will be mapped to statespecific database extensions and the data migrated within the application. This allows current state-specific functionality, including reports and custom pages, to continue to work and pull data from the new database extension fields without having to re-create custom pages or reports.

Data migration is a one-time, irreversible process. Data types may not properly convert during the migration if the source data is not in the proper format. The Pre-Migration Validation tool checks if state-specific legacy custom field data will convert correctly to the extended field data type, and allows you to correct any data type issues prior to migration.

## <span id="page-4-0"></span>**Additional Resources**

See the following resources for more information on PowerSchool and the Pre-Migration Data Validation process.

### <span id="page-4-1"></span>**PowerSchool User Guides**

The *System Administrator User Guide* is available on [PowerSource](https://support.powerschool.com/article/72516) (https:// support.powerschool.com/article/72516). The Database Extensions and Custom Field Migration section of this guide provides detailed information for database extensions and the custom field migration process.

The *Import and Export User Guide* is available on [PowerSource](https://support.powerschool.com/article/72561) (https:// support.powerschool.com/article/72561). This guide provides information for the import and export process. This process can be used to correct validation errors.

Your State Reporting Guide and State Reporting Setup Guide are available under your State/Province on [PowerSource](https://support.powerschool.com/dir/47) (https:// support.powerschool.com/dir/47). These guides provide information about state-specific fields and field values.

### <span id="page-4-2"></span>**PowerSchool Online Help**

For more information on using PowerSchool and working with PowerSchool screens and fields, click the Help link on any page in PowerSchool to access the online help.

### <span id="page-4-3"></span>**PowerSource**

Visit PowerSource, the PowerSchool customer portal [https://support.powerschool.com](https://support.powerschool.com/) to view or download:

- PowerSchool user guides and Knowledgebase articles
- State reporting guides and Knowledgebase articles
- PowerSchool training videos
- PowerSchool and state reporting forums
- PowerSchool training calendar and class locations
- Online technical support

**Note:** A user name and password are required to access PowerSource.

## <span id="page-5-0"></span>**Pre-Migration Data Validation**

### <span id="page-5-1"></span>**Overview**

The Pre-Migration Data Validation tool allows you to preview and correct any data type issues associated with your state-specific legacy custom field migration prior to running the migration process. If the data in a custom field is not in the same format as the expected data type of the extended field, the data may not properly migrate. The errors received in the Pre-Migration Data Validation process are the same that you would receive in the PowerSchool logs if you run the migration without correcting the data.

**Note:** You must be running PowerSchool 8.3 or higher to validate and migrate state-specific fields.

The basic steps to the Pre-Migration Data Validation are:

- 1. Run Pre-Migration Validation on a specified state-specific field set.
- 2. Correct validation errors.
- 3. Re-run data validation to verify corrections.

Once you have corrected the validation errors, you can migrate your data.

**Note:** Pre-Migration Data Validation only works for state-specific fields.

#### <span id="page-5-2"></span>**How to Run Pre-Migration Validation**

**Note:** You must run the Pre-Migration Validation at least once prior to running the custom field migration for state-specific fields.

- 1. Sign in at the District Office.
- 2. On the Start Page, choose **System** under Setup in the main menu. The System Administrator page appears.
- 3. Under Data Management, click **Page and Data Management**. The Page and Data Management page appears.
- 4. Under Database Management, click **Custom Field Data Migration**. The Custom Field Data Migration page appears.
- 5. Click the **Migration Readiness Check** button.

**Important Note:** Prior to running the migration, you must re-run the Migration Readiness Check (Step 1). This is a known issue that will be addressed in a future release.

For more information on the migration process, see the Database Extensions and Custom Field Migration section of the *System Administrator User Guide* available on [PowerSource.](https://support.powerschool.com/article/72516)

- 6. Choose the state-specific field set you want to validate from the pop-up menu.
- 7. Click **Validate State Data**. The Pre-Migration Validation page appears.

**Note:** Click **Refresh** to update the status of the validation.

- a. If the field set has no validation errors, a confirmation message appears.
- b. If the field set has validation errors, the error records appear. See *[Pre-Migration](#page-6-1)  [Validation Results](#page-6-1)* for more information.

### <span id="page-6-0"></span>**Pre-Migration Validation Page Layout**

Your validation results appear on the Pre-Migration Validation page. This page displays your validation errors for the specified state-specific data set and allows you to either export your errors, or fix them on the page.

#### <span id="page-6-1"></span>**Pre-Migration Validation Results**

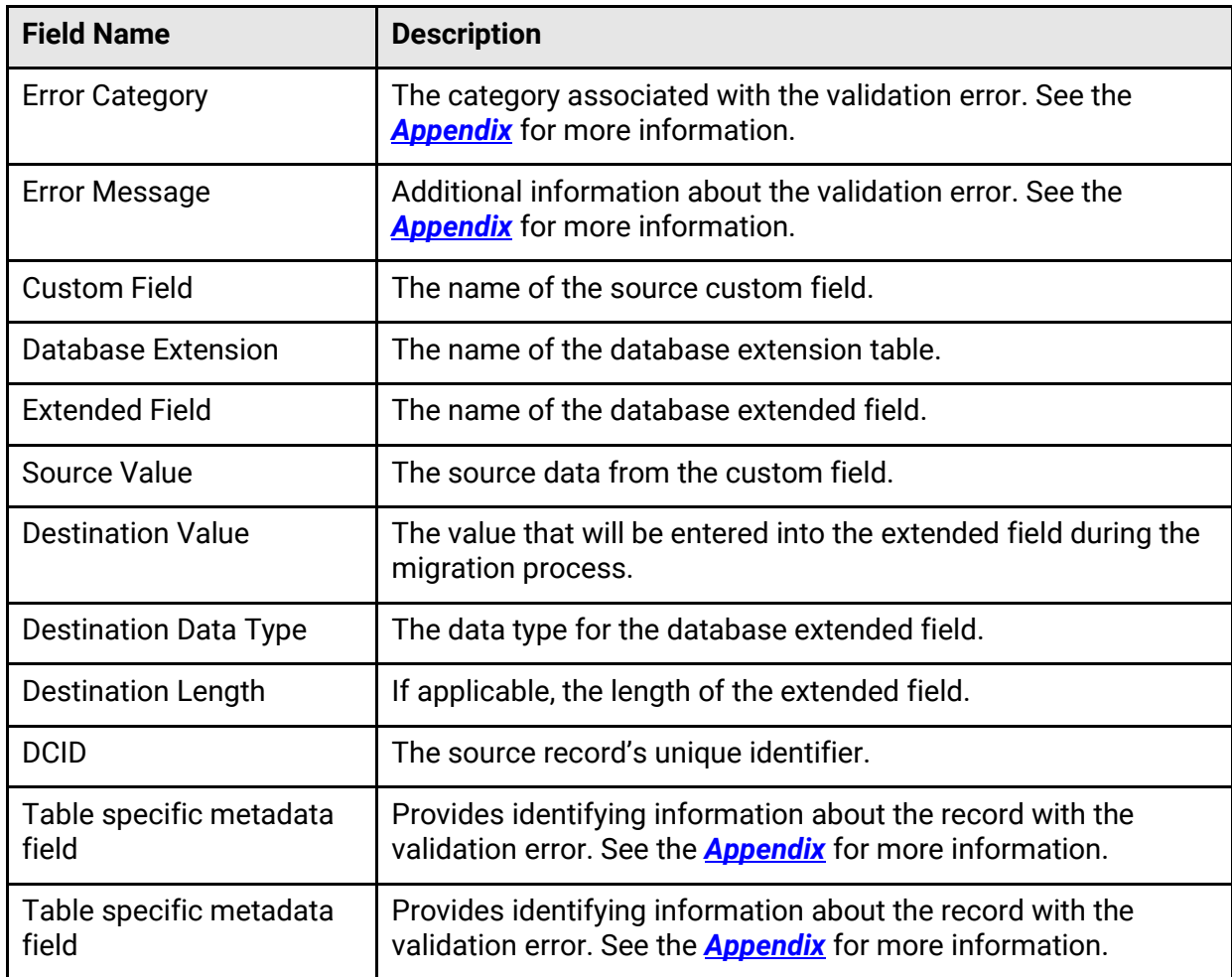

If your field set has validation errors, the error records appear with the following fields:

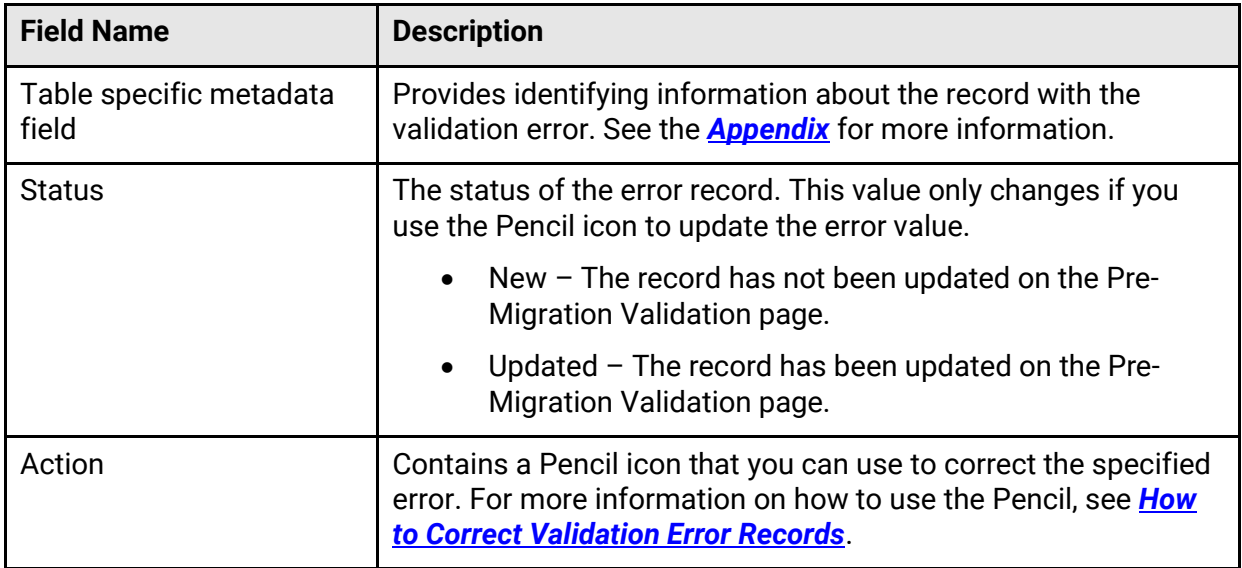

#### <span id="page-7-0"></span>**Filter**

Using the Filter section, you can filter your results based on table, status, and/or error categories.

- Table If the field set has multiple tables in it, the tables will be listed in the Table pop-up menu. Select a table name to filter the results.
- Status The Status field only changes when you use the Pencil tool. Select a Status to filter the results. For more information on Status, see *[How to Correct Validation Error](#page-8-1)  [Records](#page-8-1)*.
- Error Category You can filter by the error categories of Extra Data, Invalid, or Other. Select an Error Category to filter the results. For more information on error categories, see the *[Appendix](#page-12-1)*.

#### <span id="page-7-1"></span>**Sort**

 You can sort the validation results by any column except Action. Click the name of a column to sort in ascending order. Click the column name again to sort in descending order.

#### <span id="page-7-2"></span>**Export**

Using the export function, you can export the validation error records into a .csv format.

Click **Export all # records**. This will export your validation error records.

**Note:** Filters modify the number of records visible. If you have filtered your data, you will only export the filtered records.

### <span id="page-8-0"></span>**Correcting Validation Errors**

Validation errors are generated when the format of the source data value does not match the format of the destination data value. If your source data value is not in the proper format, your data may not convert properly. For more information about appropriate field values, see your *State Reporting Setup Guide* or the setup section of your *State Reporting Guide*, located under your State/Province on [PowerSource.](https://support.powerschool.com/dir/47)

You can correct validation errors using the following methods:

- Edit records on the Pre-Migration Validation page.
- Export validation error records from the Pre-Migration Validation page and import the changes back into PowerSchool.
- Update the errors using the appropriate PowerSchool pages.

#### <span id="page-8-1"></span>**How to Correct Validation Error Records**

- 1. On the Pre-Migration Validation page, click the **Pencil** icon next to the record that you want to correct. A pop-up appears.
- 2. Enter the new **Destination Value** into the pop-up. This will change the value in the custom field.

**Note:** The data you enter will be validated against the Destination Data Type. Data validation only validates for data type and length.

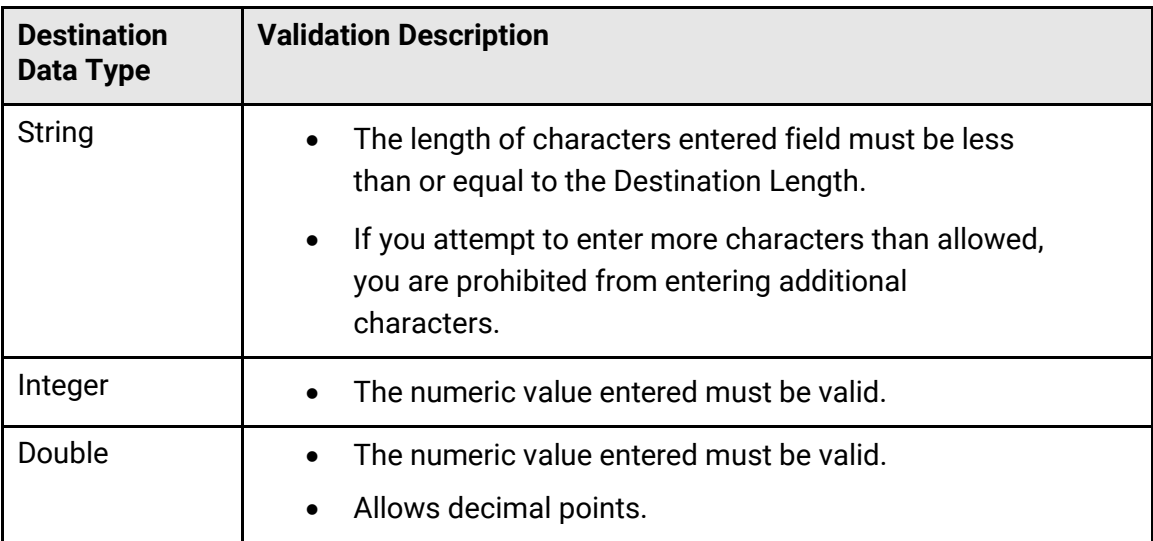

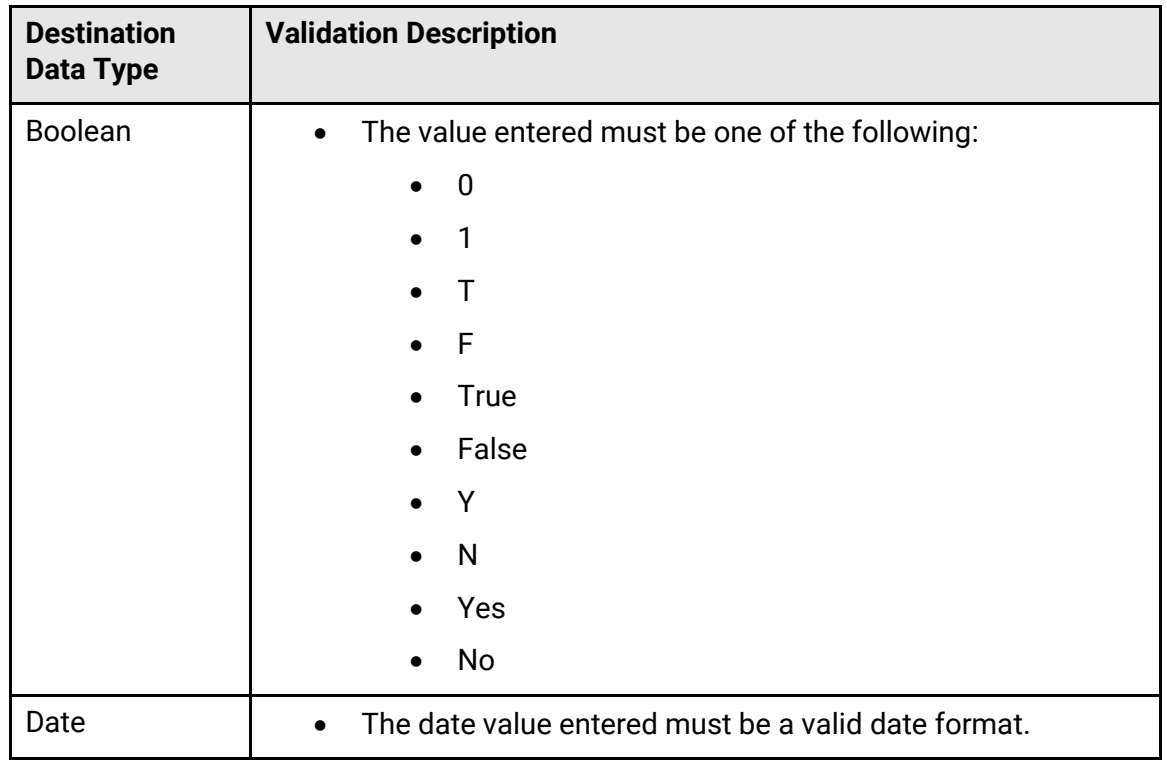

3. Click **Save.**

After you have edited a record, the status of the record changes to Updated. This status indicates that you have edited the record; it is not an indicator that the field value is valid. Revalidate the data to verify that the records are now valid and ready for migration. See *[Re](#page-10-0)[validating Data](#page-10-0)* for more information.

#### <span id="page-9-0"></span>**How to Export Validation Errors**

On the Pre-Migration Validation page, click **Export all # records**.

**Note:** Exporting from the Pre-Migration Validation page exports all validation error records, or filtered validation errors. If you wish to export a select group of records outside of the available filters, select the records in PowerSchool and follow the Import and Export process, see the *Import and Export User Guide* available on [PowerSource.](https://support.powerschool.com/article/72561)

**Note:** Currently data may only be imported into Students, Teachers, Sections, and Courses. For more information about importing and import limitations, see the *Import and Export User Guide* available on [PowerSource.](https://support.powerschool.com/article/72561)

#### <span id="page-9-1"></span>**How to Correct Validation Errors on PowerSchool Pages**

 Navigate to the appropriate page(s) in PowerSchool and modify the data for selected records. For more information, see your *State Reporting Guide*, located under your State/Province on [PowerSource.](https://support.powerschool.com/dir/47)

### <span id="page-10-0"></span>**Re-validating Data**

Once you have corrected your data, it is important to re-validate to verify that all the errors have been cleared and your data is ready for migration. You can re-validate using the following methods:

- Re-validate using Re-validate button on the Pre-Migration Validation page.
- Re-run the validation process from the Custom Field Migration page.

#### <span id="page-10-1"></span>**How to Re-validate on the Pre-Migration Validation Page**

 Re-validate the data by clicking the **Re-Validate** button to verify that the records are now valid and ready for migration. Use this option when you are correcting data using the Pencil icon on the Pre-Migration Validation page. See *[How to Correct Validation Error](#page-8-1)  [Records](#page-8-1)* for more information about how to use the Pencil icon.

#### <span id="page-10-2"></span>**How to Re-validate on the Custom Field Migration Page**

• See *[How to Run Pre-Migration Validation](#page-5-2)*. Use this option when you navigate away from the Pre-Migration Validation page to correct validation errors.

## <span id="page-11-0"></span>**Migration**

After you have corrected the validation errors, you can proceed with the migration of your statespecific legacy custom field, starting with the Migration Readiness Check. For more information, see the Database Extensions and Custom Field Migration section of the *System Administrator User Guide* available on [PowerSource.](https://support.powerschool.com/article/72516)

**Important Note:** Prior to running the migration, you must re-run the Migration Readiness Check (Step 1). This is a known issue that will be addressed in a future release.

You must run the Pre-Migration Validation at least once prior to running the custom field migration for state-specific fields. However, it is possible to migrate without correcting all the validation errors. If you choose to migrate without correcting all validation errors, you will need to verify that you understand the potential for data loss before proceeding with the migration.

**Important Note:** It strongly advised that you correct all errors prior to migrating. Running the migration with data errors increases your potential for data loss.

## <span id="page-12-0"></span>**Appendix**

## <span id="page-12-1"></span>**Error Descriptions**

The following tables contain details about validation error categories and messages.

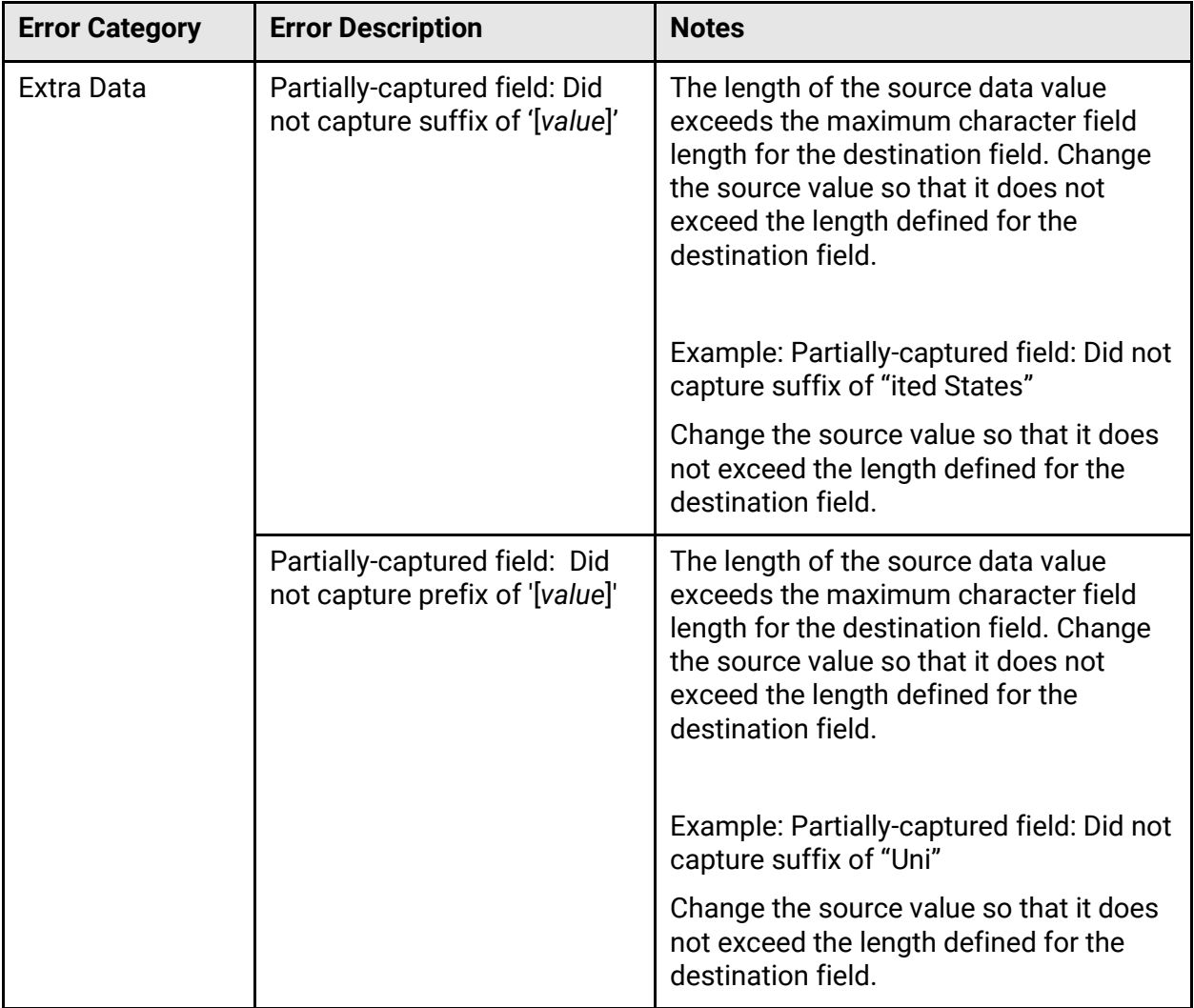

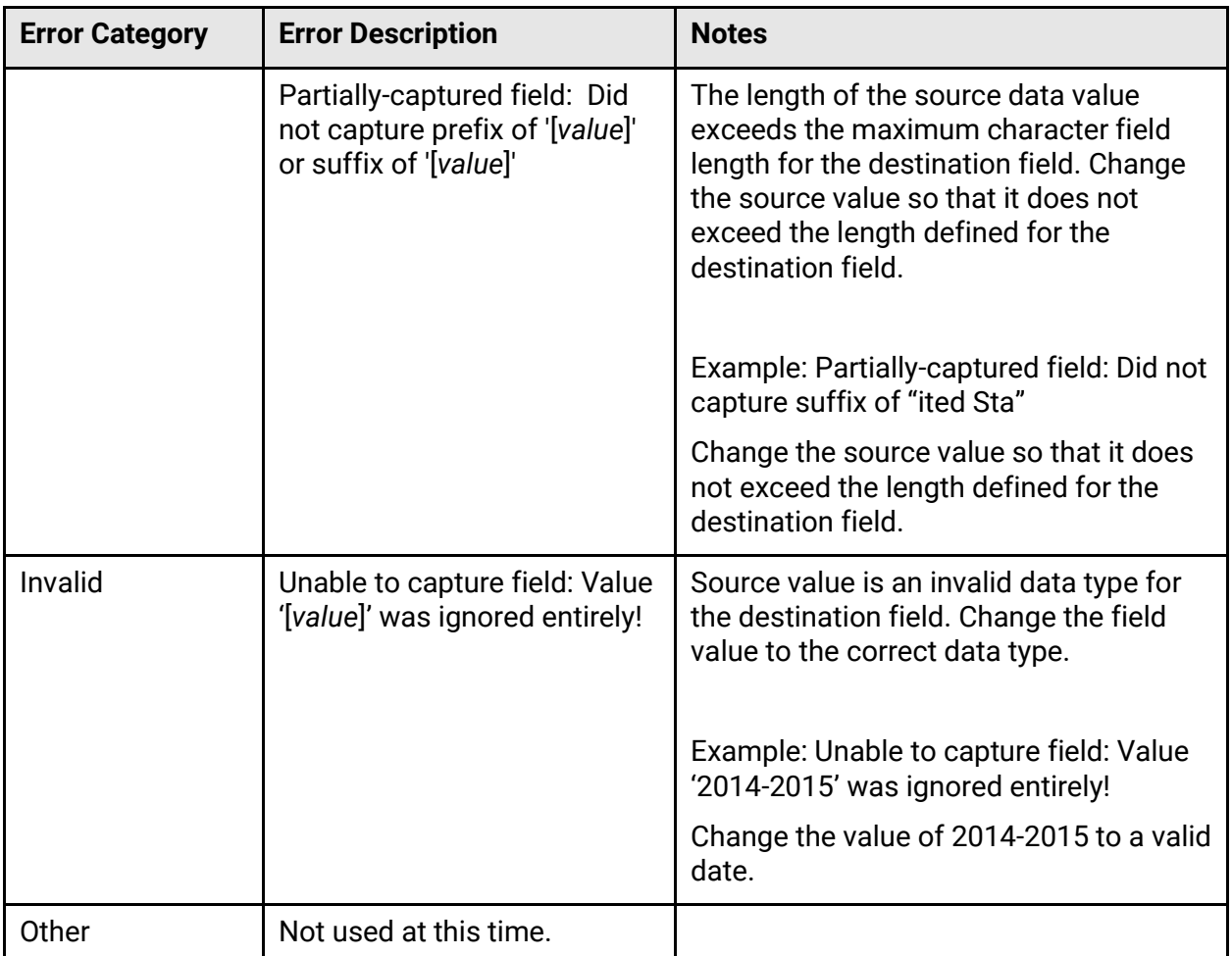

## <span id="page-13-0"></span>**Table Specific Metadata Fields**

The following fields appear in the validation results and provide identifying information about the record with the validation error. The fields that appear on the Pre-Migration Validation page depend upon the table to which the dataset links.

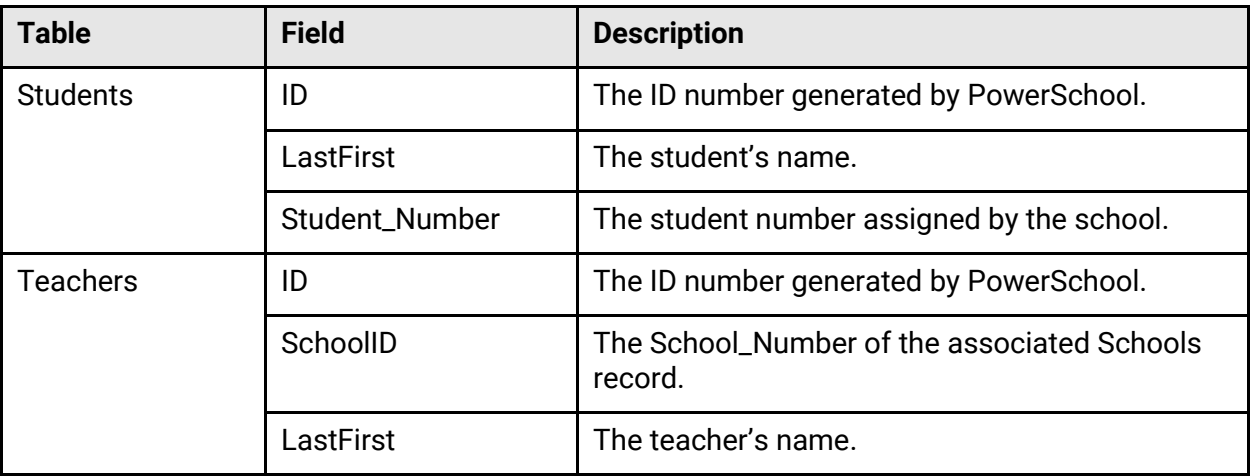

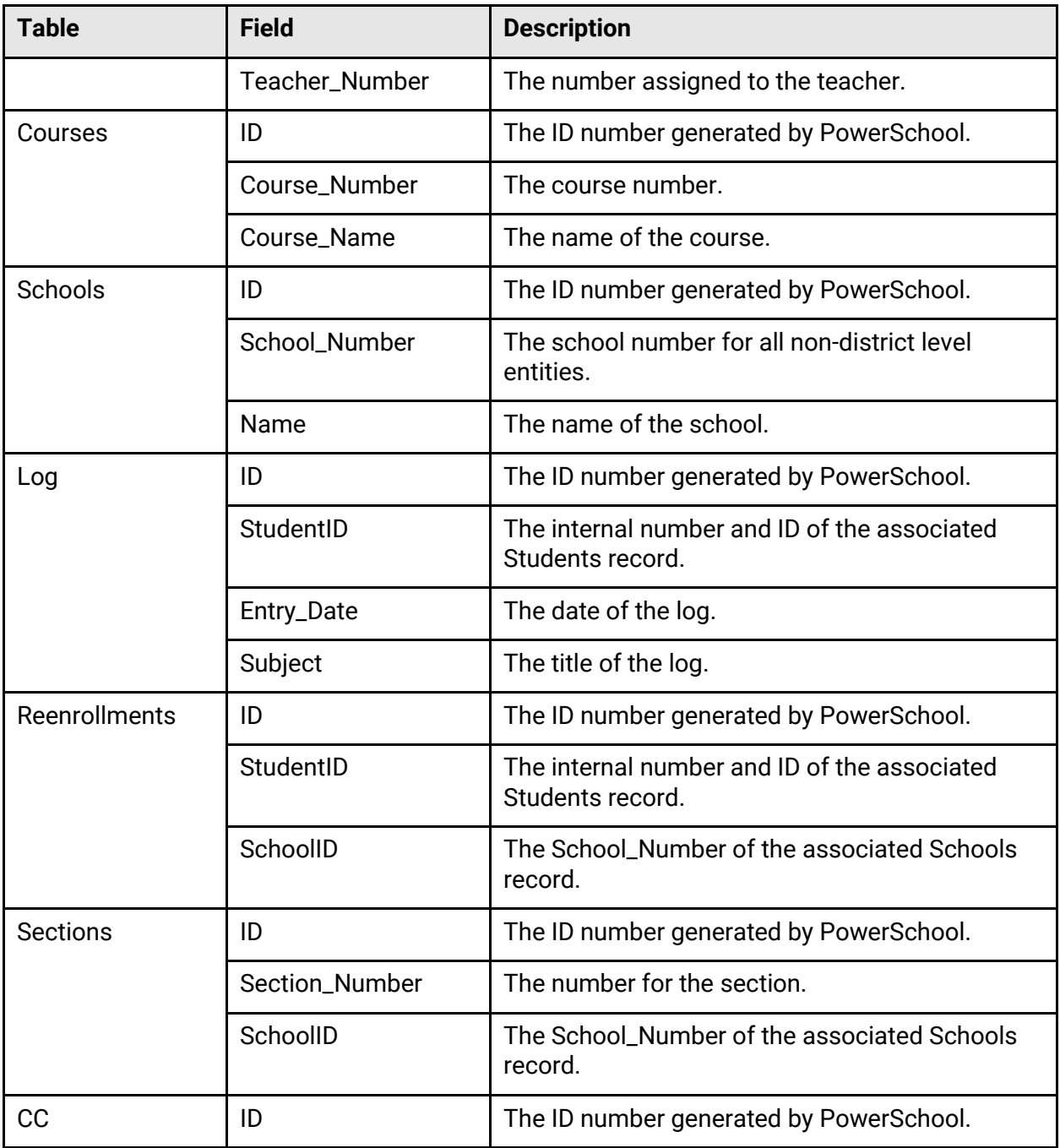